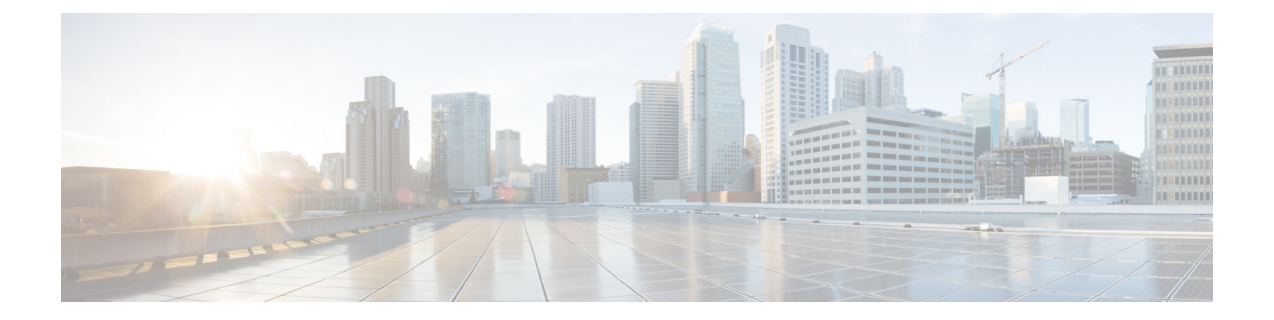

# **Configuring Cisco UCS Director PowerShell Agent**

This chapter contains the following sections:

- Adding [PowerShell](#page-0-0) Agent to Cisco UCS Director, page 1
- Verifying [Connectivity](#page-1-0) with Cisco UCS Director, page 2
- [Troubleshooting](#page-2-0) Connectivity with Cisco UCS Director, page 3
- Executing a Cisco UCS Director [PowerShell](#page-3-0) Command on a Target Server, page 4
- Example: Executing a [PowerShell](#page-3-1) Agent Command on a Target Server, page 4
- Example: Setting Up [PowerShell](#page-4-0) Agent and Running a Test Task, page 5

### <span id="page-0-0"></span>**Adding PowerShell Agent to Cisco UCS Director**

After PowerShell Agent is installed and running, you must add it to Cisco UCS Director. You must set up the virtual account (for example, an SCVMM account) to use the PowerShell Agent for inventory collection and other management functions.

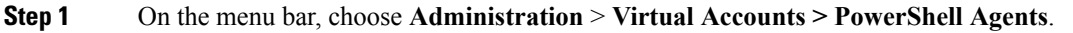

**Step 2** Click **Add**. In the **Add Agent** dialog box, complete the following fields.

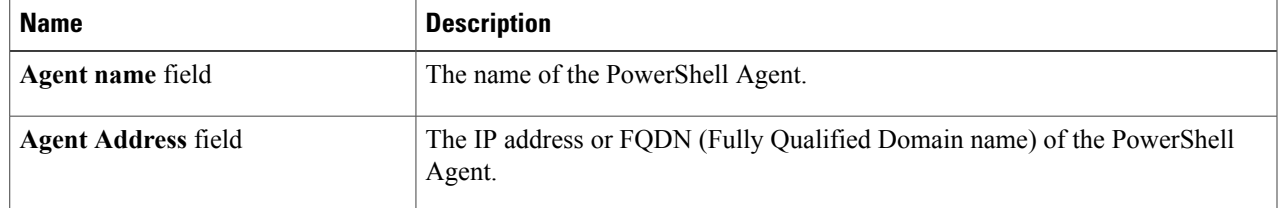

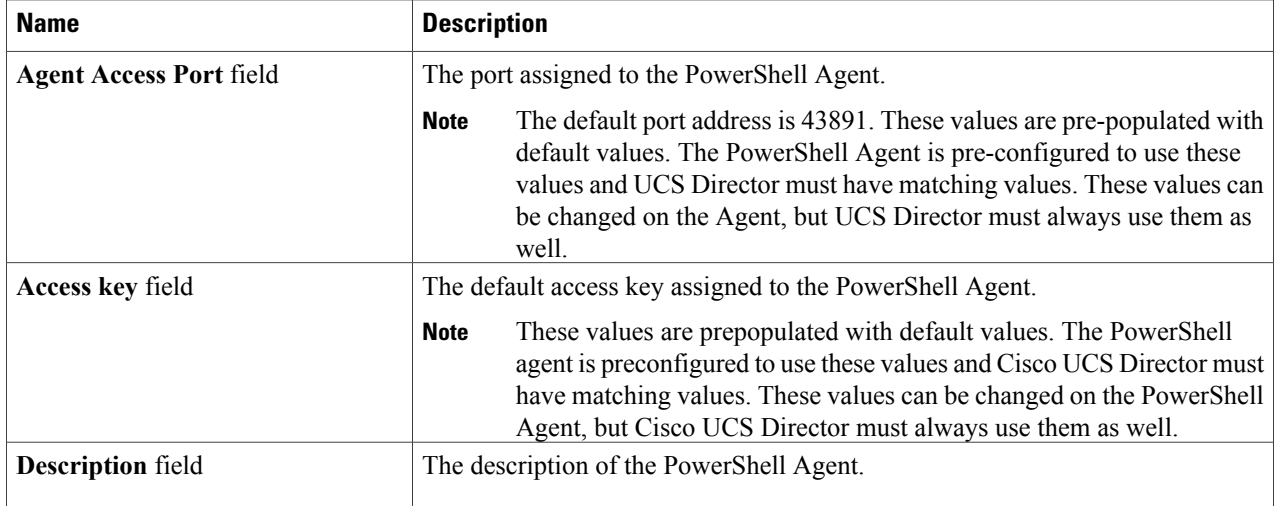

#### **Step 3** Click **Submit**.

#### **What to Do Next**

Verify connectivity between Cisco UCS Director and the PowerShell Agent.

## <span id="page-1-0"></span>**Verifying Connectivity with Cisco UCS Director**

After the PowerShell Agent is added, you can check the connectivity between Cisco UCS Director and the PowerShell Agent.

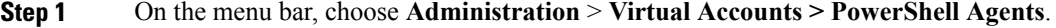

#### **Step 2** Click the **Test Connect** icon.

Cisco UCS Director displays a success message if it can communicate with the PowerShell Agent.

If Cisco UCS Director cannot communicate with the PowerShell Agent, see

#### **What to Do Next**

Execute the Cisco UCS Director PowerShell command on the target server.

### <span id="page-2-0"></span>**Troubleshooting Connectivity with Cisco UCS Director**

#### **Problem**

You can experience a failed test connection with Cisco UCS Director. This problem can occur even though you successfully installed and configured the PowerShell Agent, and there is no issue with the network connectivity between PowerShell Agent and Cisco UCS Director.

**Note**

This problem can happen with Windows Server 2012 R2 or other versions that use advanced cipher suites for https communication.

#### **Symptom**

When you check the PowerShell Agent logs in the PowerShell Agent server, you will find an **SSPI failed with inner exception** error. See a sample error message below:

2014-08-20 14:44:16,832 [6] ERROR cuic.ClientConnection[null] - Exception: A call to SSPI failed, see inner exception.

2014-08-2014:44:16,832 [6] DEBUG cuic.ClientConnection[null] - Inner exception: The message received was unexpected or badly formatted.

2014-08-2014:44:16,832 [6] DEBUG cuic.ClientConnection[null] - Authentication failed - closing the connection.

#### **Cause**

The test connection fails because of the Microsoft update, in which, new TLS cipher suites are added and cipher suite priorities are changed in Windows RT 8.1, Windows 8.1, and Windows Server 2012 R2. See [Microsoft](http://support2.microsoft.com/kb/2929781) kb article 2929281 for further information on this update.

#### **Solution**

To resolve the problem, you must modify the SSL cipher suite group policy setting. Follow the steps listed below:

- **1** At a command prompt, enter gpedit.msc to open your group policy editor.
- **2** Expand **Computer Configuration** > **Administrative Templates** > **Network**, and then click **SSL Configuration Settings**.
- **3** Under **SSL Configuration Settings**, click the **SSL Cipher Suite Order** setting.
- **4** In the **SSL Cipher Suite Order** pane, scroll to the bottom of the pane.
- **5** Follow the instructions labeled **How to modify this setting**.

It is necessary to restart the computer after modifying this setting for the changes to take effect.

## <span id="page-3-0"></span>**Executing a Cisco UCS Director PowerShell Command on a Target Server**

Cisco UCS Director provides a mechanism to test connectivity to a target server through the PowerShell Agent (end-to-end connectivity).

- **Step 1** On the menu bar, choose **Administration** > **Virtual Accounts > PowerShell Agents**.
- **Step 2** Click the **Execute Command** icon.
- **Step 3** In the **Execute PowerShell Command** dialog box, complete the following fields:

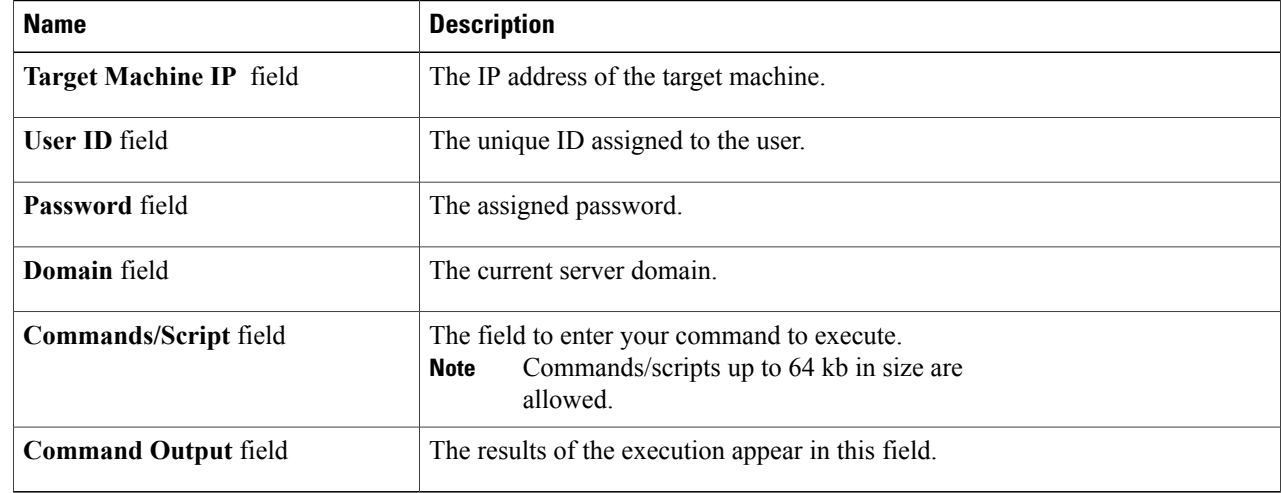

**Step 4** Click **Execute**. The **Command Output** window displays the execution results.

<span id="page-3-1"></span>**Step 5** Click **Close**.

## **Example: Executing a PowerShell Agent Command on a Target Server**

PowerShell Agent commands can be used in a workflow orchestration in Cisco UCS Director. A workflow can use a task that executes PowerShell commands against a target server.

A workflow, for example, can consist of the following Orchestrator elements:

- Start icon
- Execute PowerShell Command task icon
- Both Completed (Success) task and Competed (Failed)-task icons

The Execute PowerShell Command, for example, could use the following inputs:

- PowerShell Agent
- Target Server's credentials (IP address, username and password, and domain)
- Commands or Scripts of up to 64 kb.

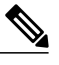

**Note**

Alternatively, you can provide the path to a PowerShell script on the target server (for example: C:\scripts\DoSomething.ps1) instead of providing a series of commands. The PowerShell Agent executes the script as long as it exists at the specified path on the target server.

In the above example, the PowerShell command is mapped to a user input, while the rest of the inputs are pre-configured within the task itself. When you execute the workflow in Cisco UCS Director, you are prompted to enter the PowerShell Agent commands to run on a target server. Use a ";" to separate multiple commands (for example, Hostname; Get-Process). Cisco UCS Director runs the commands against the target server and displays the output as an XML string in a service request log window.

### <span id="page-4-0"></span>**Example: Setting Up PowerShell Agent and Running a Test Task**

The following example outlines how you can set up PowerShell Agent on a Windows server and run a test task.

**Step 1** Create a Microsoft Windows Server 2008 R2 or 2012 R2 VM. **Step 2** Make sure that the VM has the required .NET Framework and Windows PowerShell versions. **Step 3** Open a web browser and log on to Cisco UCS Director. **Step 4** From the **Administration > Virtual Accounts > PowerShell Agents** tab, download the PowerShell Agent and install it on the VM. **Step 5** In Windows Firewall, open the port that has been configured for the PowerShell Agent (the default port is 43891) or stop the firewall. **Step 6** Open PowerShell and run the following commands: Enable-PSRemoting -Force Set-Item WSMan:\localhost\Client\TrustedHosts -Value "\*" -Force Restart-Service WinRM Set-ExecutionPolicy unrestricted -Force **Step 7** On the PowerShell Agent tab in Cisco UCS Director, click **Execute Command** option. In the **Execute PowerShell Command** dialog box, in addition to providing the IP address, user credentials of the VM, and the server domain, enter the following command in the Commands/Scripts field: **Echo "Import-ActiveDirectory" > c:\test.ps1 Step 8** Check the output for the test task on the C drive of the VM.

I